### ポメラ DM100 ソフトウェアアップデート方法

ポメラDM100を最新版ソフトウェアにアップデートします。

# ┃アップデートの前の準備

ポメラのソフトウェアアップデートには以下の準備が必要です。

- ・ インターネットに接続できる環境のパソコン
- · SD カード(50MB 以上、別売り)
- · USB インターフェイスケーブル (ミニ B 端子、DM100 同梱)

#### - 注意

- ・SDカードとUSBケーブルが無いとソフトウェアのアップデートはできません。
- ·本機は2GBまでのSDカード、32GBまでのSDHCカードに対応しています。
- ·本機からの PC リンクに対応している OS の情報と、本機で動作確認済みの SD/SDHCカードの情報は、弊社ホームページ (http://www.kingjim.co.jp/) にてご確認ください。
- ・ソフトウェアのアップデートを実行すると、本体の設定内容が初期化されます。 再度、設定をお願いします。
- ・アップデートを行う前に必ず本体メモリに保存されているファイル、ならびに 登録単語データのバックアップを行ってください。
- ・本体メモリのデータを SD カードまたはパソコンへ移動 (またはコピー) する 手順については、DM100取扱説明書をご参照ください。
- ·登録単語データをSDカードにエクスポートする手順については、DM100取扱 説明書をご参照ください。

# ┃ソフトウェアのバージョンを確認する

ご使用のポメラ DM100のソフトウェアバージョンを表示し、アップデートの 必要があるか確認します。

#### |メニュー画面で「設定」−「バージョン情報」を選択し、Enter キーを押す

「バージョン情報」画面が表示されます。

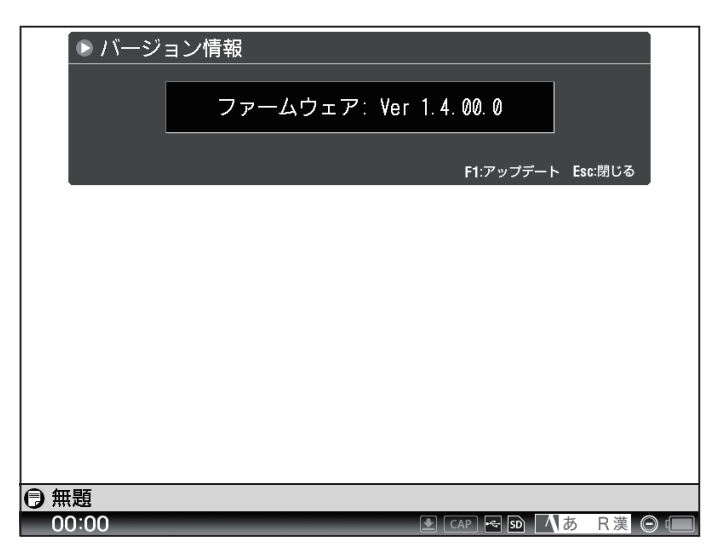

最新版ソフトウェアより古いバージョンが表示された場合、ソフトウェアをアッ プデートする必要があります。

ソフトウェアの最新バージョンについては、弊社ホームページ (http://www. kingiim.co.ip/) をご参照ください。

## **|アップデートプログラムをダウンロードする**

弊社ホームページから最新版のアップデートプログラムをダウンロードし、本機に セットしたSDカードに保存します。

#### ■ ポメラ DM100最新版ソフトウェアダウンロードサイトから、 パソコンにダウンロードする

最新版ソフトウェアダウンロードサイトは、弊社ホームページ (http:// www.kingjim.co.jp/) からアクセスできます。ダウンロードの手順について は、サイトをご参照ください。

### 2 ダウンロードしたファイルを解凍する

ダウンロードしたファイルは圧縮されているため、デスクトップなどに保存 して、解凍をしてください。 ※Windows : ファイルを右クリックーすべて展開 Mac OS : ファイルをダブルクリック

### ■ 電源が入っていない状態の本機とパソコンを、同梱の専用 USB ケーブルで接続する

本機が新しいハードウェアとしてパソコンに認識されます。

# 4 手順 日でパソコンに保存したフォルダ内のアップデート プログラムを、本機にセットした SD カードに保存する

パソコンのファイルを本機に保存する手順については、DM100取扱説明書 をご参照ください。

- 注意

- ・最新版アップデートプログラムを本体メモリに保存した場合、ソフトウェア のアップデートはできません。必ず SD カードに保存してください。
- ·アップデートプログラムは、SDカードのフォルダ内には入れずに、直下に 保存してください。

### **5** 本機をパソコンから取り外す

本機をパソコンから取り外す手順については、DM100取扱説明書をご参照 ください。

# **【ソフトウェアをアップデートする**

本機にセットした SD カード内に保存された最新版アップデートプログラムを 使用し、ソフトウェアをアップデートします。

#### ■電源ボタンを押す

雷源が入り、液晶パネルにテキスト編集画面が表示されます。

### 2 本機とパソコンを同梱の専用 USB ケーブルで接続する

- 注意

- ·本機の雷源を入れずにパソコンと接続すると「PC リンク |状態となり、アップ デートが行えません。本機をパソコンから取り外して「PC リンク」を解除 し、改めて手順1から作業を行ってください。本機をパソコンから取り外す 手順については、DM100取扱説明書をご参照ください。
- キーを押す

「バージョン情報」画面が表示されます。

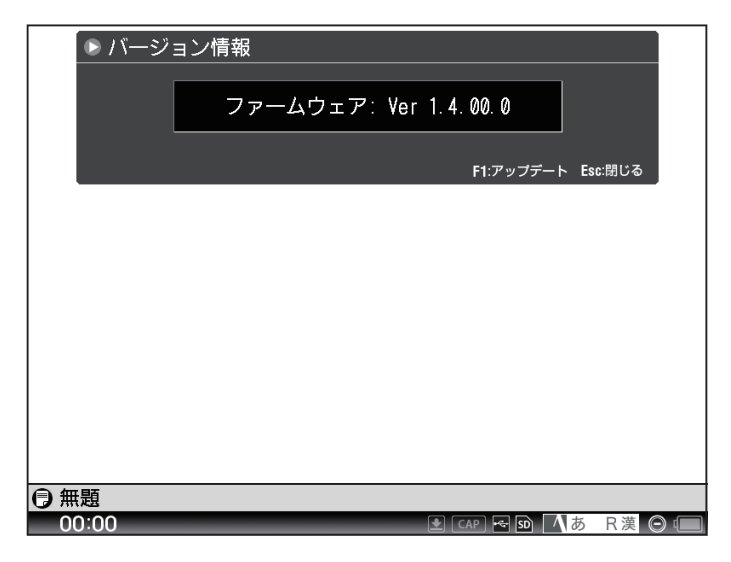

### 4 F1キーを押す

アップデート確認画面が表示されます。

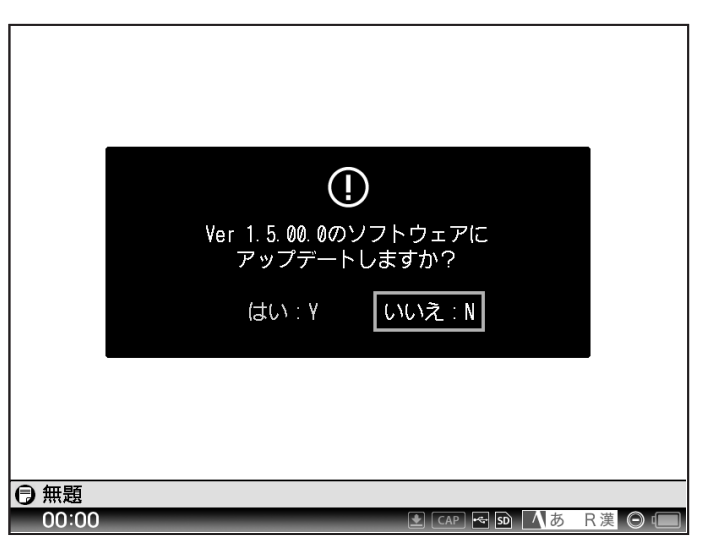

### 5 </> \*+ーで「はい: Y」を選択し、Enter キーを押す

ソフトウェアアップデート画面が表示され、アップデートが実行されます。 画面の指示に従って操作をしてください。

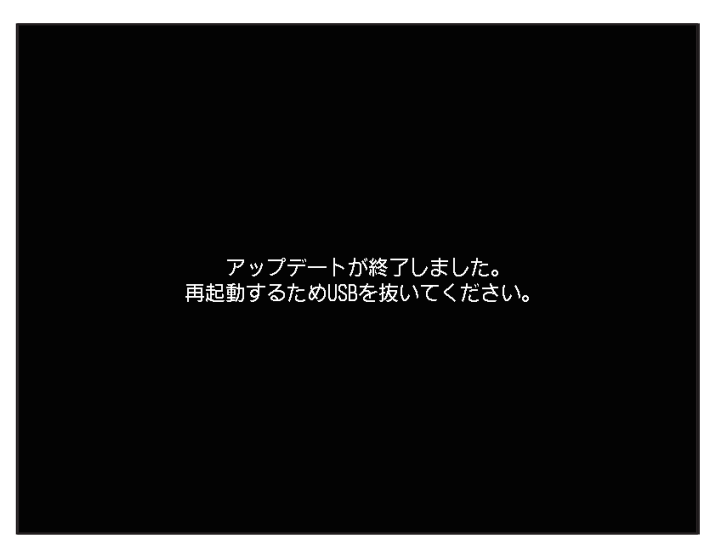

注意

- ·ソフトウェアアップデート画面が表示されている状態で、USB ケーブル または SD カードが取り外された場合、ポメラ本体のソフトウェアが破壊 され、起動できなくなる可能性があります。 USBケーブルまたはSDカードは、絶対に取り外さないでください。
- ・単3形アルカリ電池またはエネループがセットされていないとアップデート できません。アップデートを行う際は単3形アルカリ雷池またはエネループ をセットしてください。

### 6メニュー画面で「設定」-「バージョン情報」を選択し、 Enter キーを押す

「バージョン情報」画面が表示されます。最新バージョンとなっているか、確 認してください。

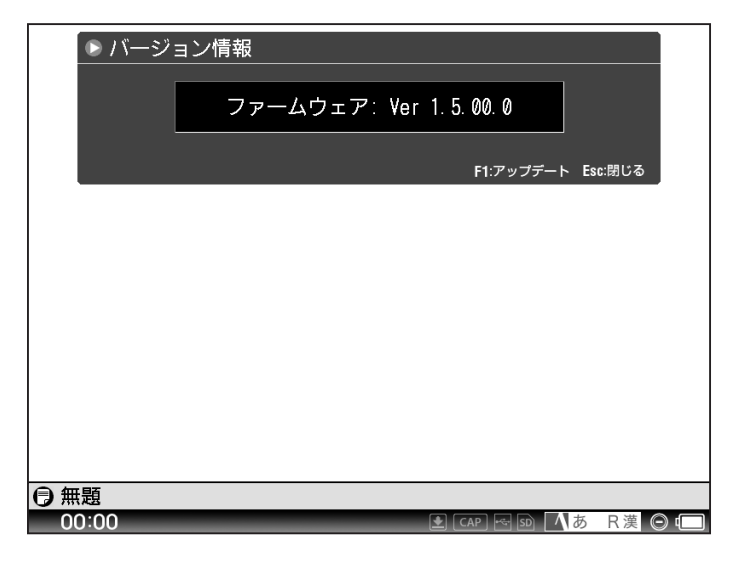

ソフトウェアアップデートは以上で完了です。